TO:EPSON 愛用者 FROM:EPSON 客服中心 主題敘述:雷射印表機 Epson WorkForce AL-M200DN、AL-M200DW、AL-MX200DWF、AL-MX200DNF 如何關閉紙張偵錯功能

※以作業系統 WINDOWS 7 為例。

※此功能主要開啟「忽略紙張大小」功能,不讓印表機一直偵測紙張尺寸錯誤。

步驟 1、請點選左下角「視窗」功能後,點選「裝置和印表機」。

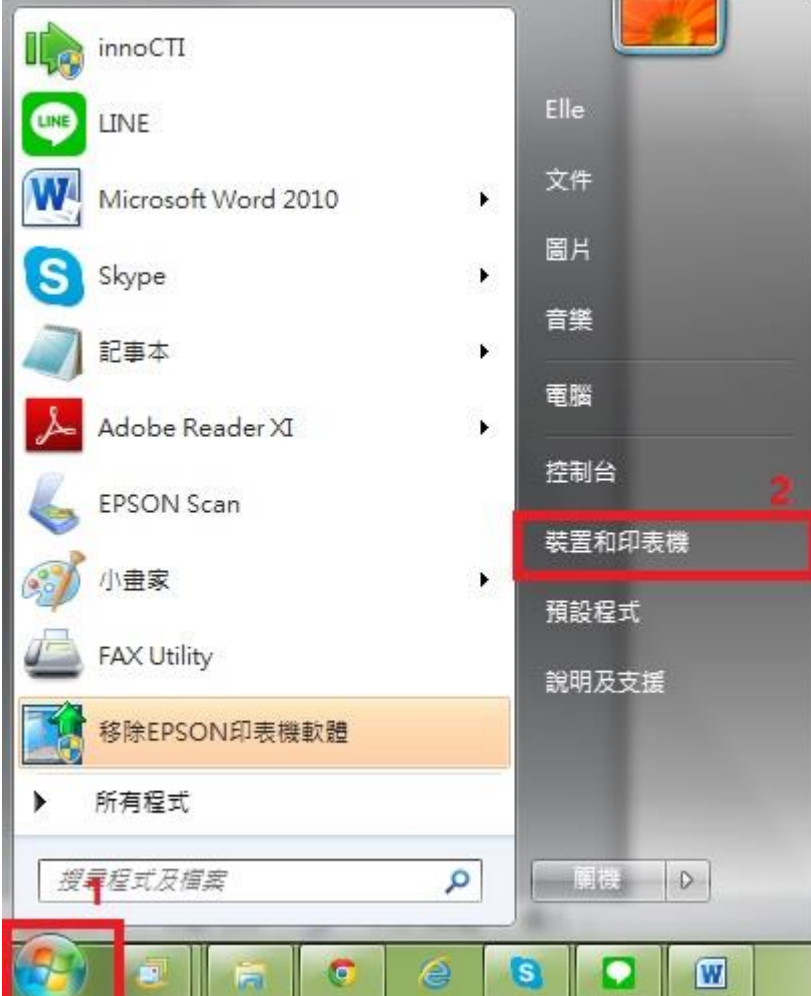

步驟 2、滑鼠選擇「M200DN」或「M200DW」或「MX200DNF」或「MX200DWF」 的驅動程式,按滑鼠右鍵進入「列印喜好設定」功能。

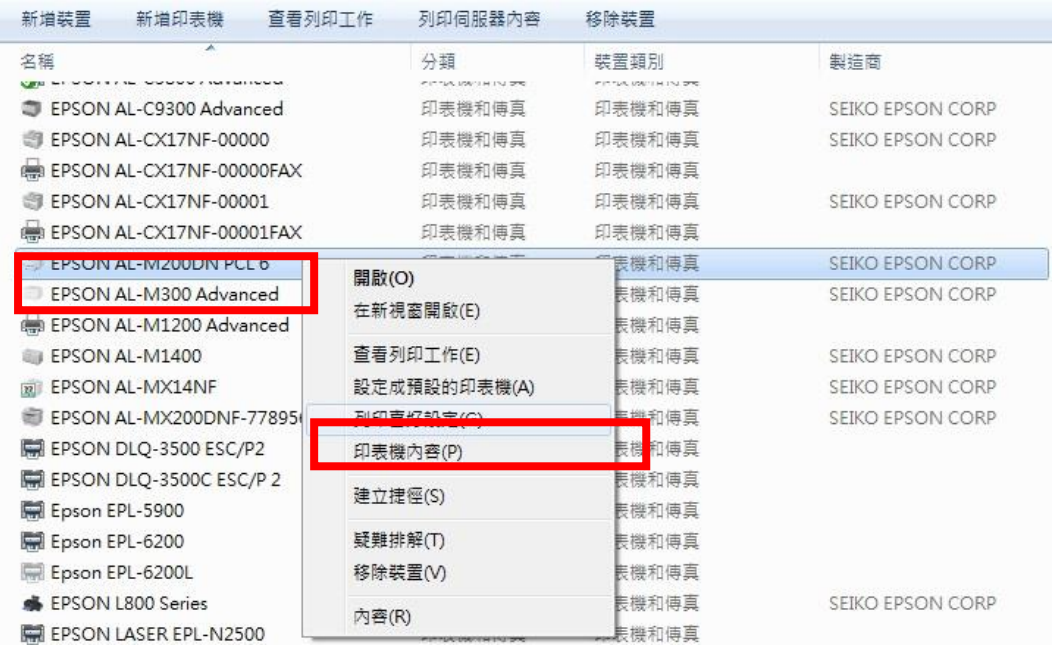

步驟 3、選擇「詳細設定」。

![](_page_1_Picture_27.jpeg)

步驟 4、選取「顯示紙張尺寸/種類錯誤」功能,預設值為啟動,透過下拉式選 單更改為「關閉」再按「確定」,即可將紙張偵錯功能關閉。

![](_page_2_Picture_11.jpeg)